La aplicación Insite Gold permite conocer y modificar el estado del sistema, así como también visualizar las cámaras HD78 de Paradox de una manera segura. Cuenta con notificaciones push y es compatible con los sistemas IOS & Android.

#### **Antes de empezar**

- El módulo PCS debe conectarse al puerto **serial** del panel.
- La tarjeta SIM debe instalarse en la ranura SIM #1 o SIM #2 del módulo PCS y debe contar con un servicio de datos verificado previamente.
- Los parámetros de red "APN", "nombre de usuario APN" y "contraseña APN" deben estar configurados.

Para la SIM #1 la programación se realiza a través de la sección [921] a [926] en la línea SP/MG y [2960] a [2965] en la línea EVO).

Para la SIM #2 los parámetros de red se configuran enviando comandos a través de mensajes de texto (ver *"Network Provider Information via SMS"* de la guía de instalación y programación del módulo).

• **Verifique la versión de firmware del PCS. Esta deberá ser 4.10 o superior.**

## **Introducción**

El servidor SWAN interconecta los dispositivos IP de Paradox y cámaras IP con los celulares utilizando la aplicación Insite Gold. El uso del servidor SWAN permite la conexión a todo el sistema sin realizar alguna programación IP local ya que el sistema no requiere de la apertura de puertos y es compatible con el servicio DHCP. Registrar una cuenta y crear un sitio es un sencillo y toma unos pocos minutos. El servidor SWAN también provee de un sistema confiable de notificaciones push, así como también notificaciones por pérdida de supervisión.

## **Creación de una cuenta en el servidor SWAN**

La creación de la cuenta en el servidor SWAN se realiza exclusivamente a través de la aplicación Insite Gold. Abra la aplicación y diríjase a la solapa:

- 1) Menú -> New installation (ver imagen 1).
- 2) Crear (ver imagen 2).
- 3) Ingrese los últimos ocho dígitos del número de serie del panel (el número de serie lo puede ver en la caja del producto o en la etiqueta que se encuentra en la placa). Si los dígitos ingresados son correctos, entonces le pedirá el "Site ID" y el "Email" (ver imagen 3).
- 4) Durante la creación de la cuenta también deberá crear un sitio (ver imagen 4):
	- Ingrese el nombre del sitio "Site ID" (el nombre asociará al número de serie ingresado).
	- Ingrese el mail de la nueva cuenta.
- Presione el botón "Create new site".
- 5) La aplicación enviará un email y quedará a la espera que usted ingrese a su casilla de correo y active la cuenta (ver imagen 5).
- 6) Ingrese en su correo electrónico y presione el botón "Activate" (ver imagen 6).
- 7) Active la aplicación haciendo uso de la tarjeta de crédito o puede utilizar el período gratuito (ver imagen 7).
- 8) La aplicación se encuentra lista para su uso. Deberá ingresar el código de usuario del panel para administrarlo (ver imagen 8).

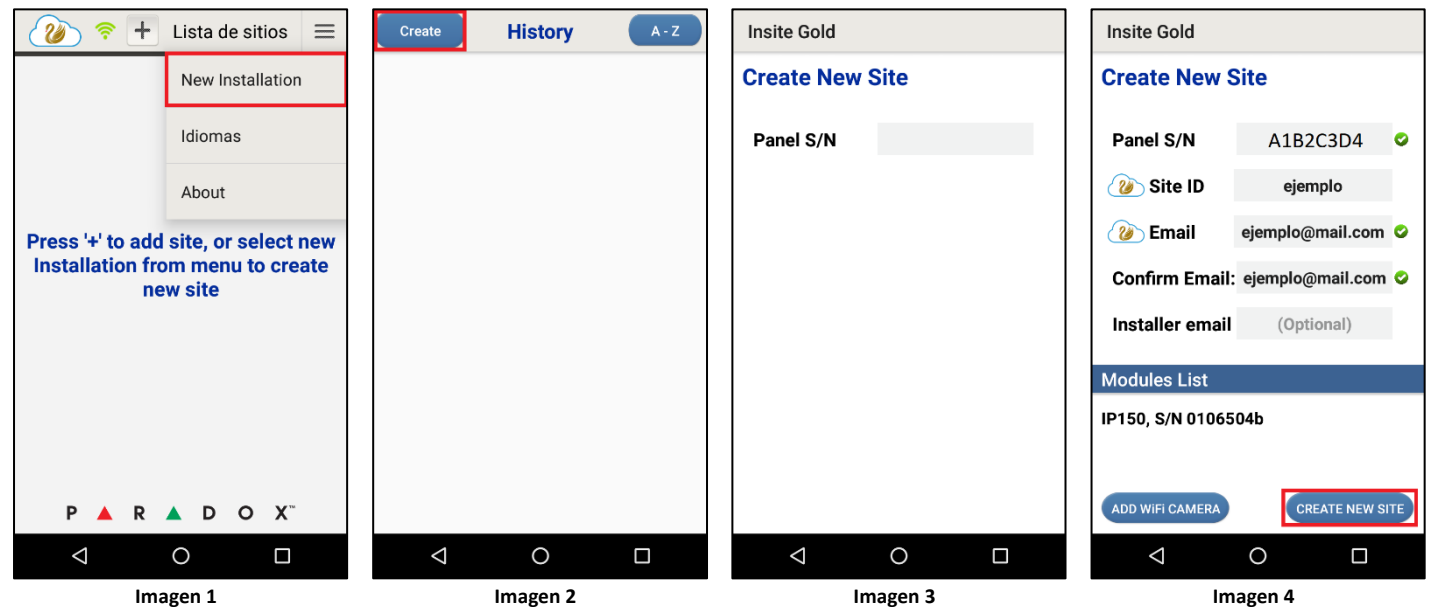

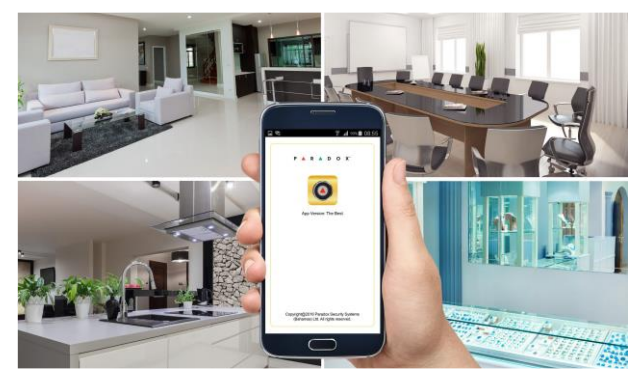

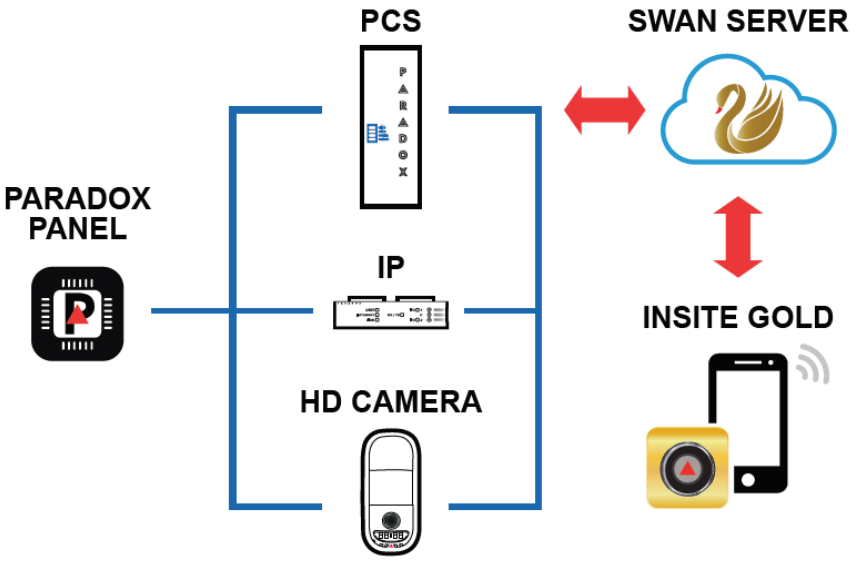

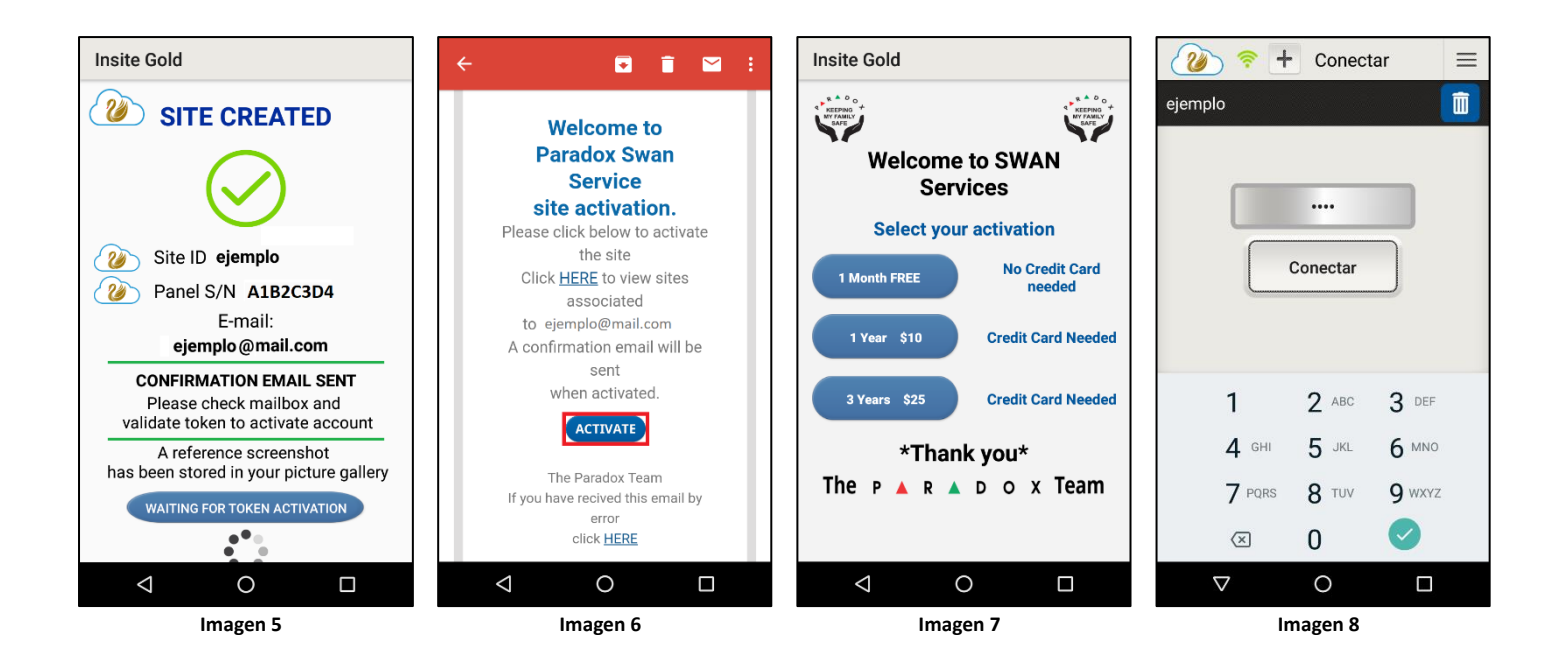

#### **Agregando un sitio en Insite Gold**

Una vez que ya ha creado la cuenta y los sitios en el Insite Gold, para agregar los sitios en otro dispositivo móvil siga los pasos:

- 1) Descargue y abra la aplicación Insite Gold.<br>2) Seleccione + en la parte superior de la pan
- 2) Seleccione + en la parte superior de la pantalla principal (ver imagen 9).
- 3) Ingrese los datos de la cuenta y del sitio (ver imagen 10):
	- Nombre local del sitio (opcional).
	- ID del sitio (nombre con el que se creó el sitio).
	- Dirección de correo electrónico asociado a la cuenta de este sitio.

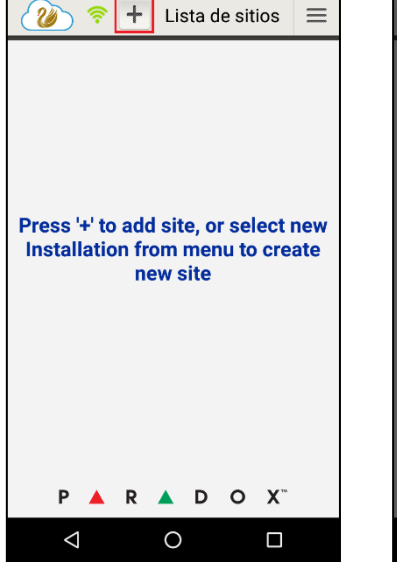

 $=$ 

# **Agregar sitio** NombreEjemplo ejemplo ejemplo@mail.com Agregar sitio Cancelar  $\Delta$  $\Box$  $\circ$ **Imagen 9 Imagen 10**

**Reemplazando un panel en un sitio** 

En caso de que se requiera reemplazar el panel manteniendo el módulo de comunicación, deberá de:

- 1) Conectar el IP150 al nuevo panel y verificar que el mismo establezca comunicación con el servidor SWAN (ver indicadores de LEDS). El módulo IP150 se comunicará con el servidor SWAN e informará el que se ha conectado otro panel al IP150
- 2) La aplicación Insite Gold mostrará una rueda roja en la que deberá ingresar (ver imagen 11).
- 3) Ingrese el número de serie del nuevo panel y presione el botón aceptar (ver imagen 12).

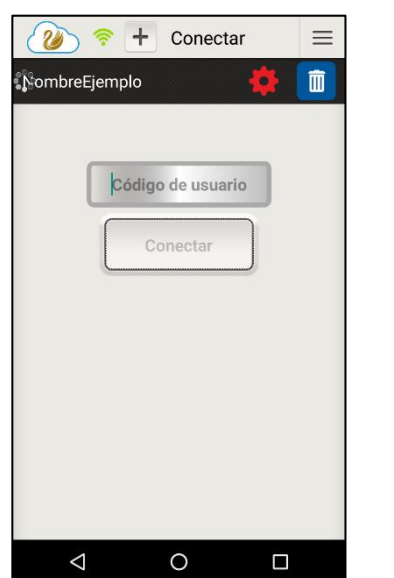

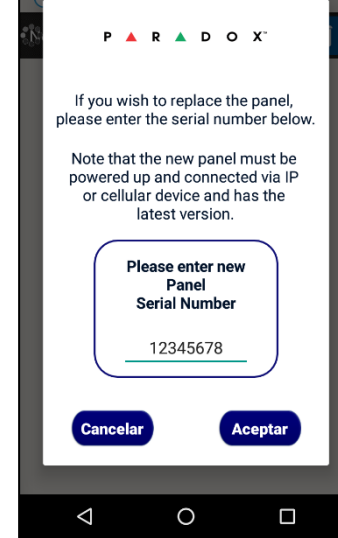

**Imagen 11 Imagen 12**